### クイックセットアップ

水資源機構電子入札ヘルプデスク 令和 4 年 4 月 1 日

#### 「水資源機構電子入札システム」を利用している皆様へ

水資源機構電子入札システムを利用する場合、ご利用ブラウザごとに以下に記載 されている水資源機構電子入札システム用の設定が必要です。

水資源機構電子入札システムを利用する方は全員、次ページ以降に 記載されている設定方法を参考に、使用しているパソコンに、必要な設 定を追加してください。

設定済みだと思われる方も、設定内容を確認して、正しく設定がされ ているかを確認してください。

#### 水資源機構電子入札システム用の設定

- 1. Microsoft Edge を使用する場合 Microsoft dge →2ページへ
- 2. Google Chrome を使用する場合 <sup>655</sup>8€chrome</sup> →7ページへ

※どちらかのブラウザのみ使用する場合は、使用するブラウザ のみの設定を追加するだけでよいです。

## <span id="page-1-0"></span>1.Microsoft Edge を使用する場合

## 1.1 ポップアップブロックの設定解除

# https://water.efftis.jp

「ポップアップとリダイレクト」画面の「許可」欄に上記 URL を追加してください。

## ■設定方法<br>1) Microsoft Edge を起動します。

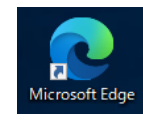

 $\mathbf{L}$ 

2) 画面右上に表示されている <sup>| … |</sup> を押下し、「**設定**」を押下します。

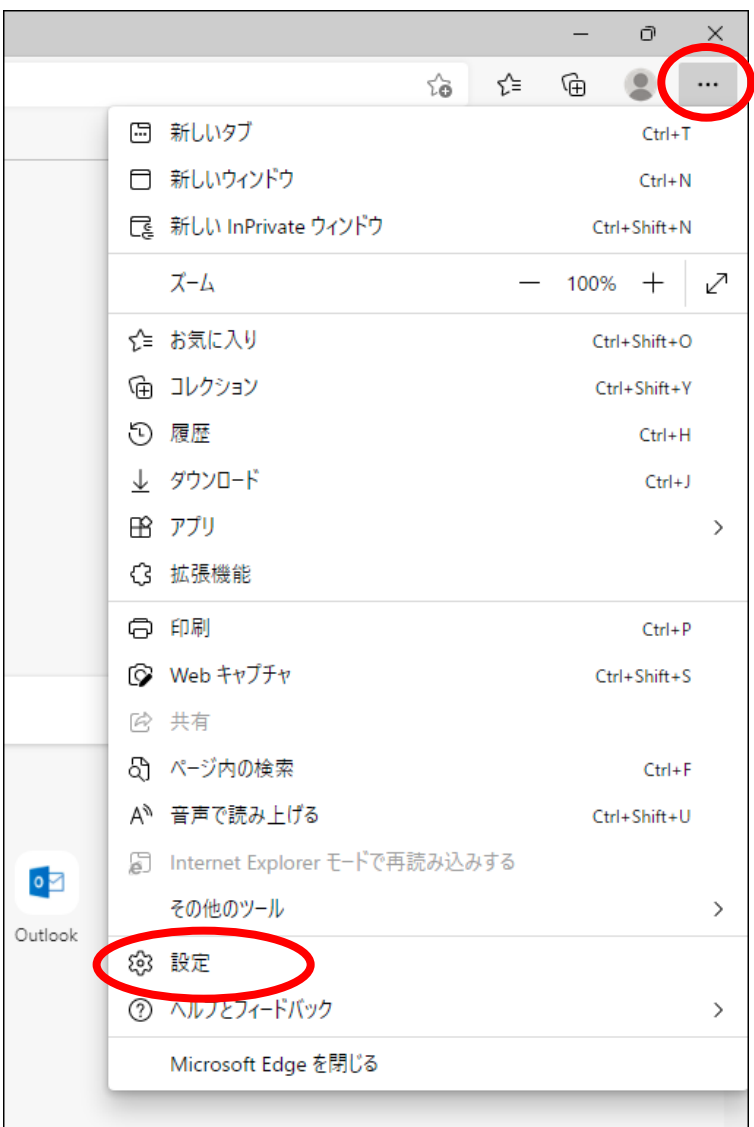

3) 「Cookie とサイトのアクセス許可」を押下します。

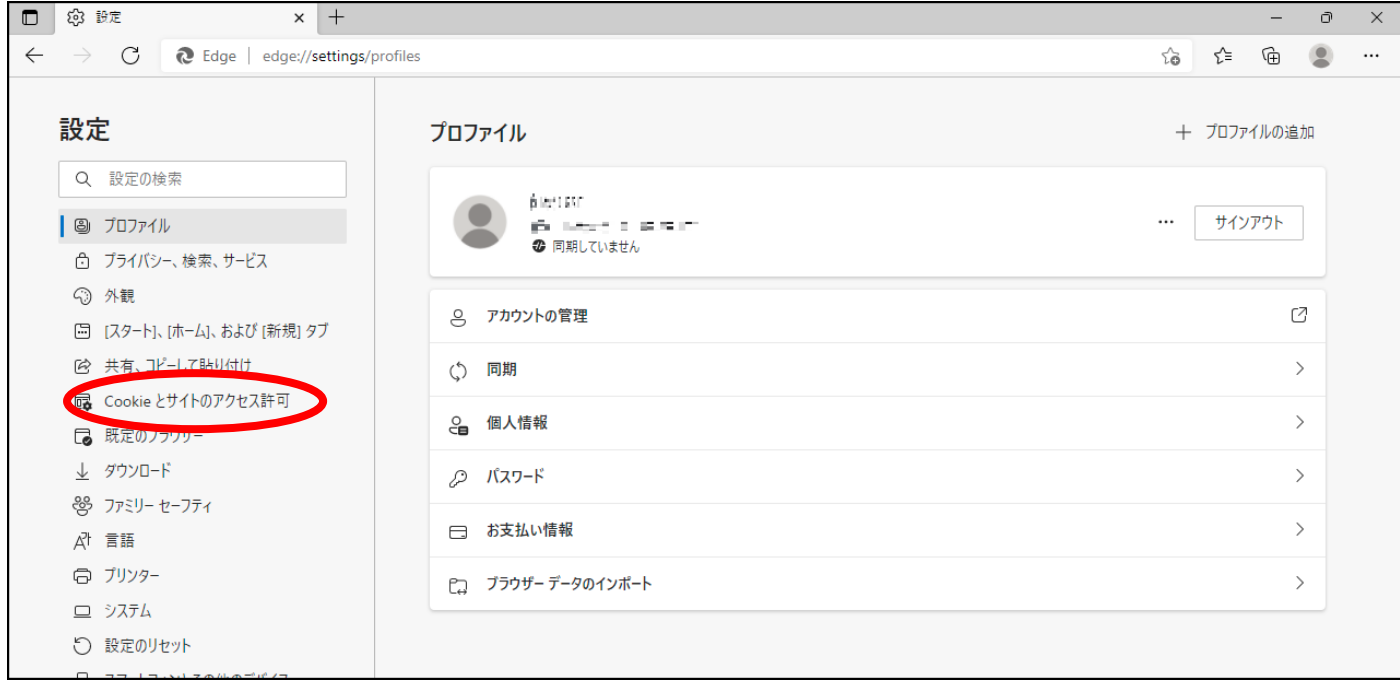

#### 4) 下にスクロールし、「ポップアップとリダイレクト」を押下します。

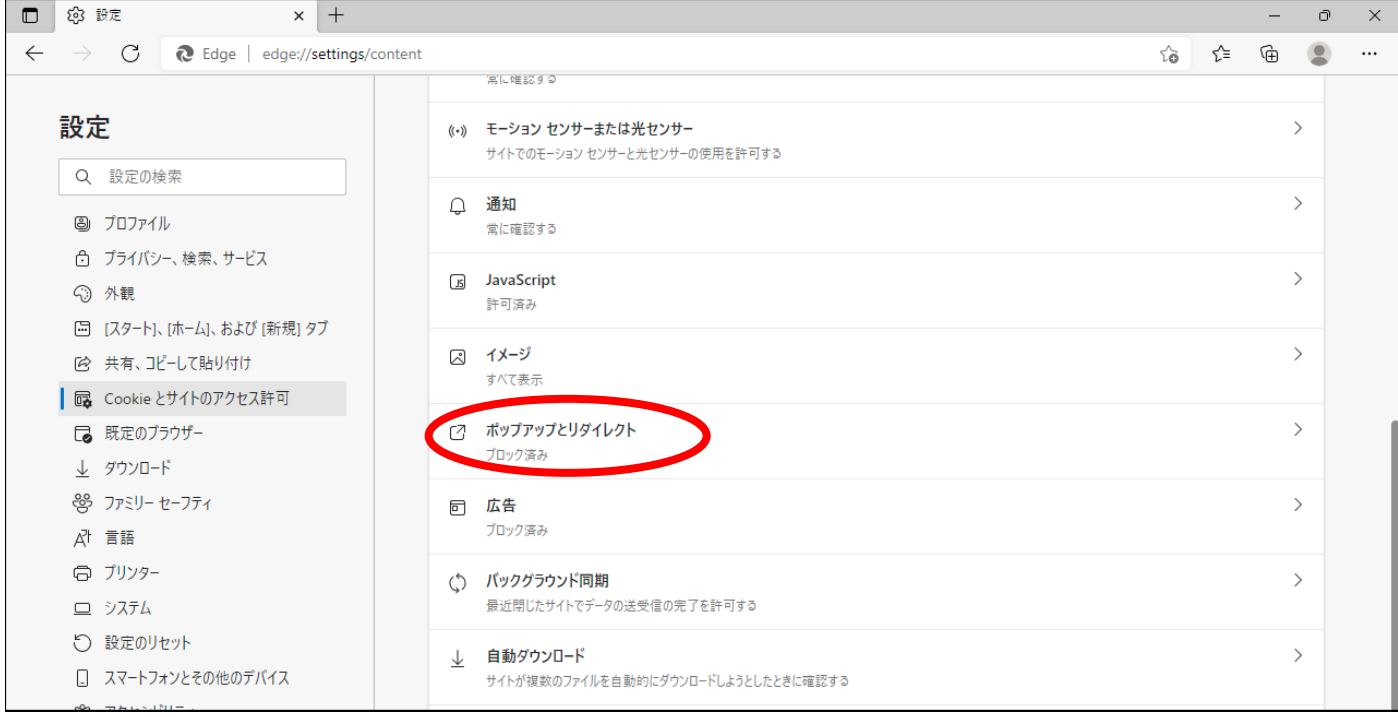

#### 5) 「ブロック(推奨)」欄が青になっている(オンになっている)場合 「許可」欄の「追加」ボタンを押下します。

(「ブロック(推奨)」欄が白になっている(オフになっている)場合は、 6ページ目の「1.2 [電子入札補助アプリの設定」](#page-5-0)の作業に進んでください)

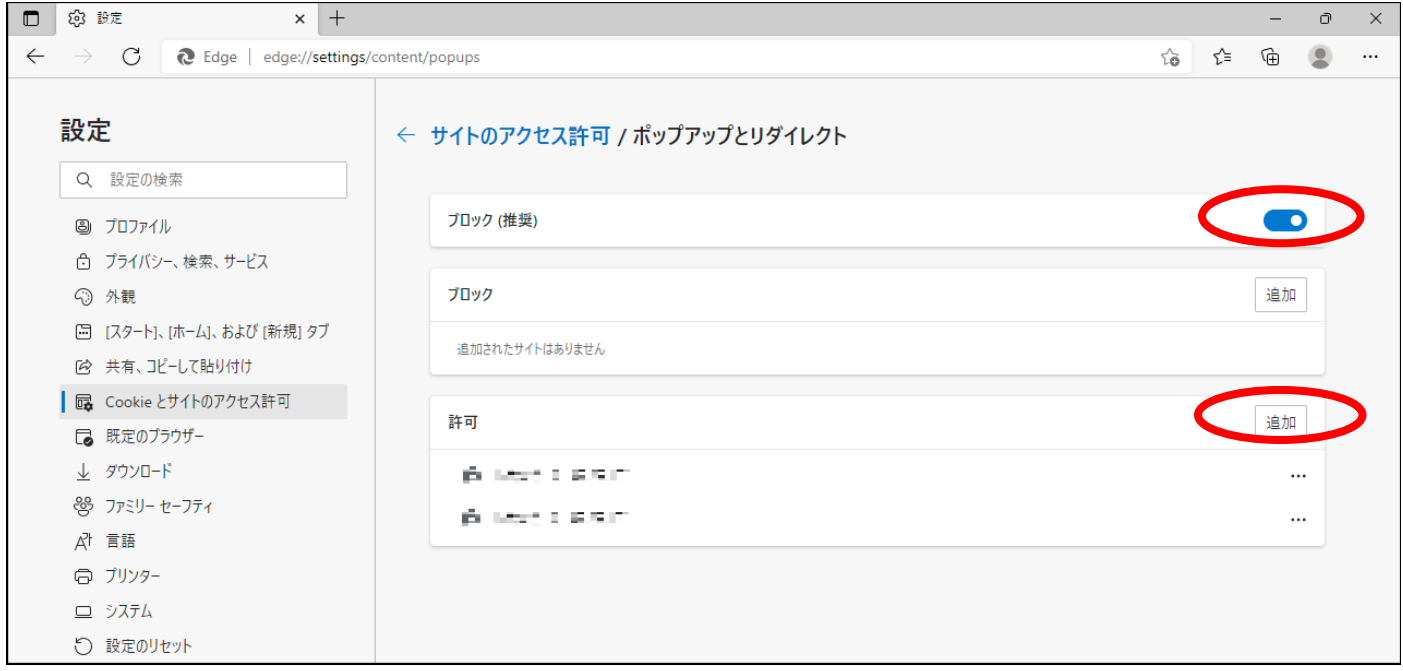

6) 「サイトの追加」という画面が表示されます。 「サイト」の欄に「https://water.efftis.jp」と入力し、「追加」ボタンを押下します。

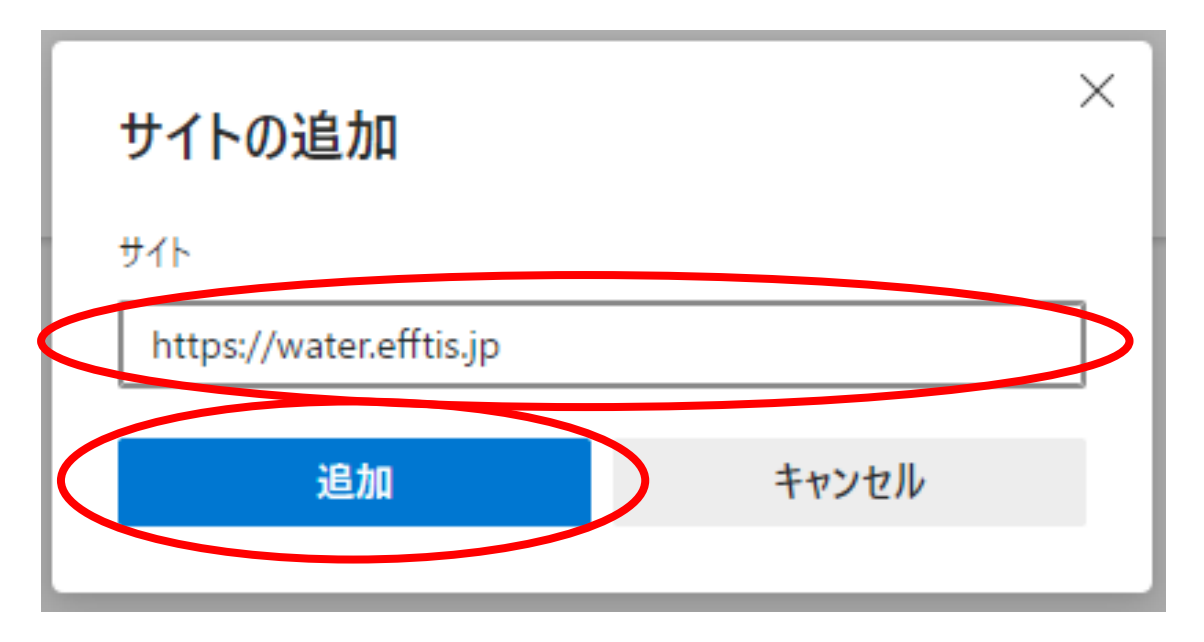

7) 「許可」の欄に「https://water.efftis.jp」と表示されたら設定完了です。 「設定」の画面を、×ボタンで閉じます。

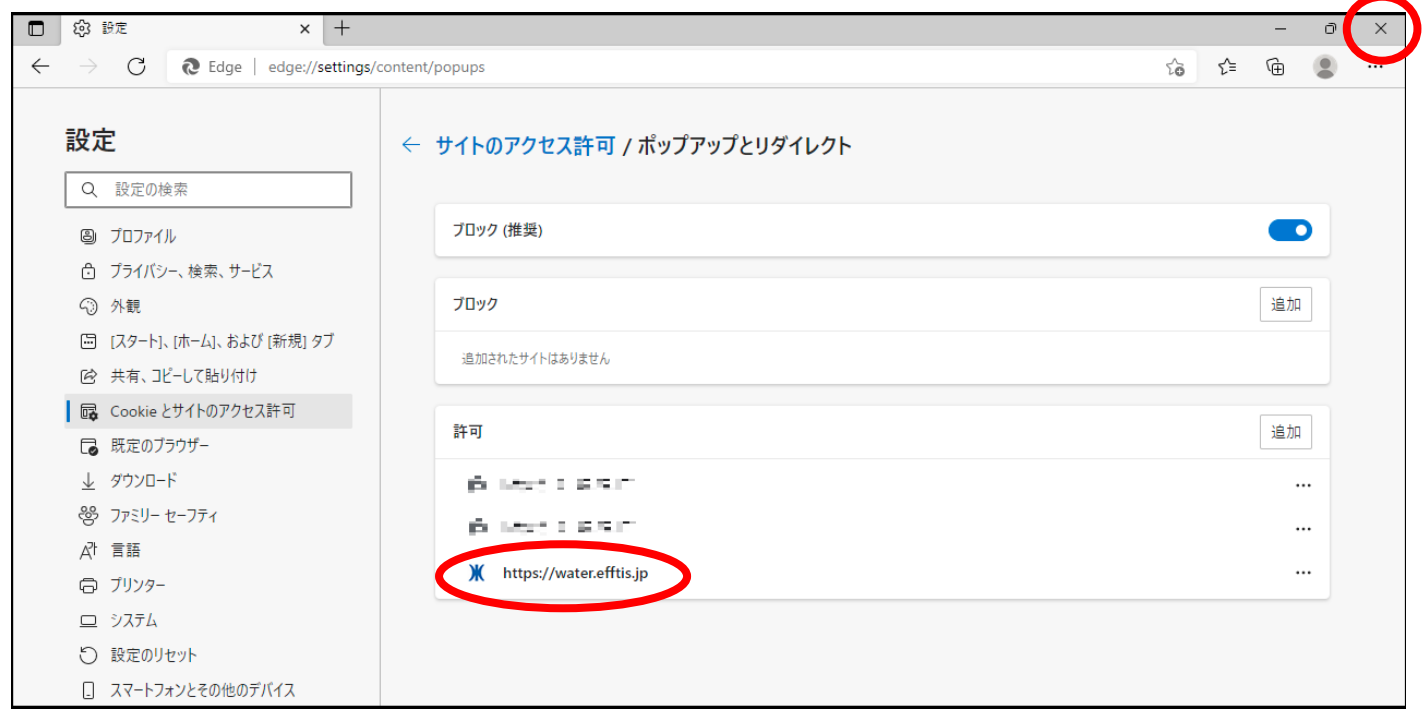

以上で、「ポップアップブロックの設定解除」の追加の操作は完了です。

## <span id="page-5-0"></span>1.2 電子入札補助アプリの設定

# https://water.efftis.jp

電子入札補助アプリの許可 URL リストに上記 URL を追加して下さい。

### ■設定方法

電子入札補助アプリのインストールを行ってください。 すでにインストールをされている方はバージョンを最新のものにしてください。

電子入札補助アプリがインストールされていること、最新バージョンであることを確認後、 アプリの許可 URL リストに設定を追加してください。

設定方法は IC カードを購入した認証局にお問い合わせください。

※電子入札補助アプリについてのご質問は当ヘルプデスクではご回答できかねます。

## <span id="page-6-0"></span>2.Google Chrome を使用する場合

### 2.1 ポップアップブロックの設定解除

## https://water.efftis.jp

「ポップアップとリダイレクト」画面の「ポップアップの送信やリダイレクトの使用を許可するサイト」 欄に上記 URL を追加してください。

## ■設定方法

1) Google Chrome を起動します。

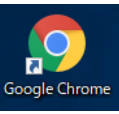

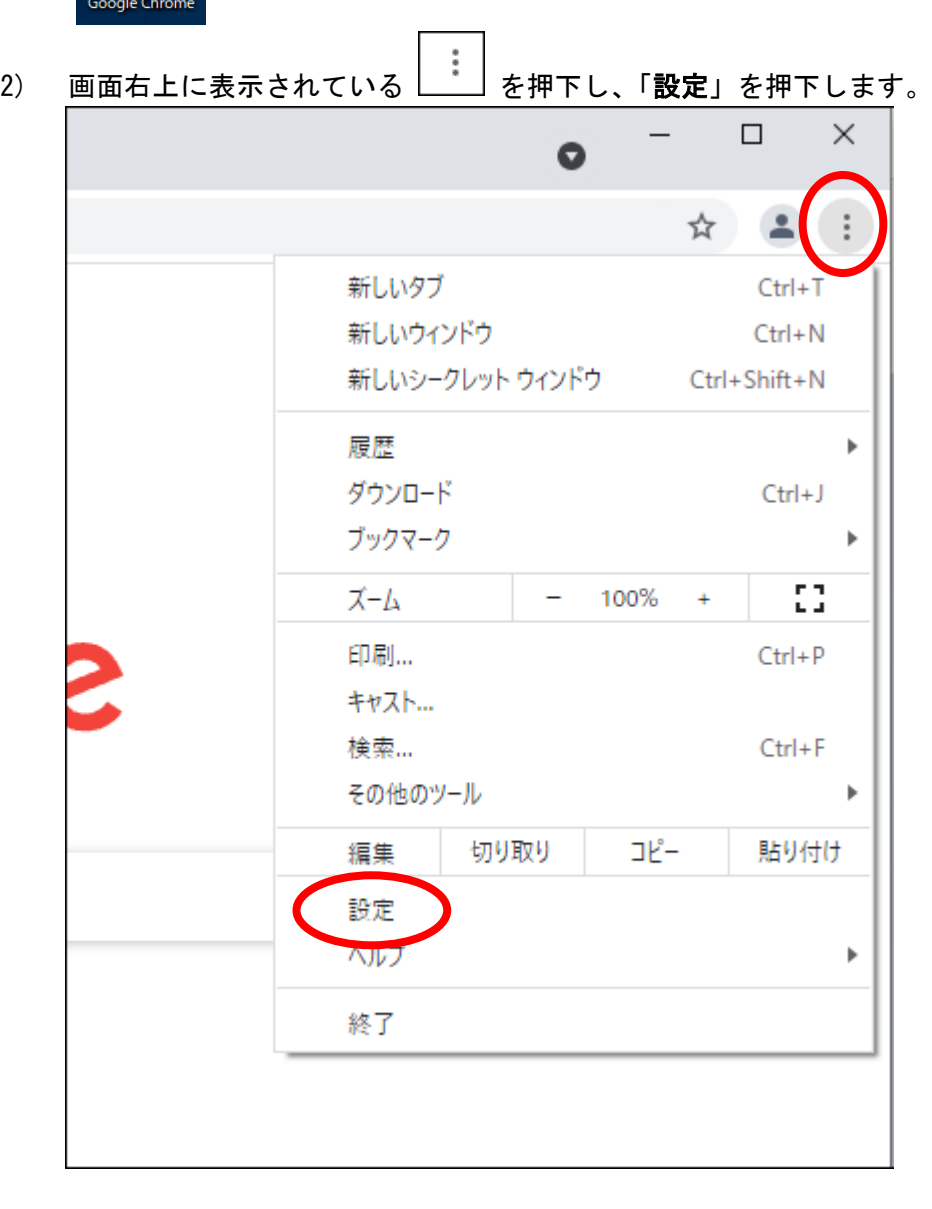

#### 3) 「プライバシーとセキュリティ」を押下します。

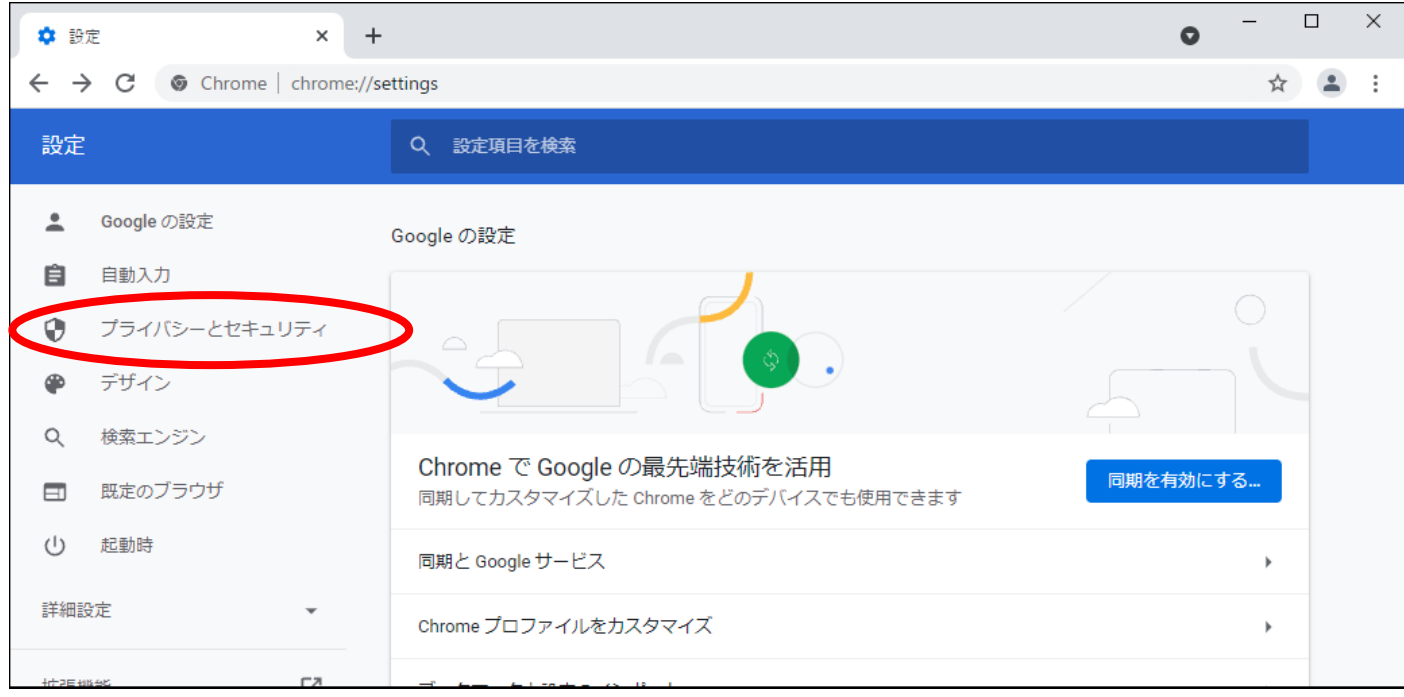

#### 4) 「サイトの設定」を押下します。

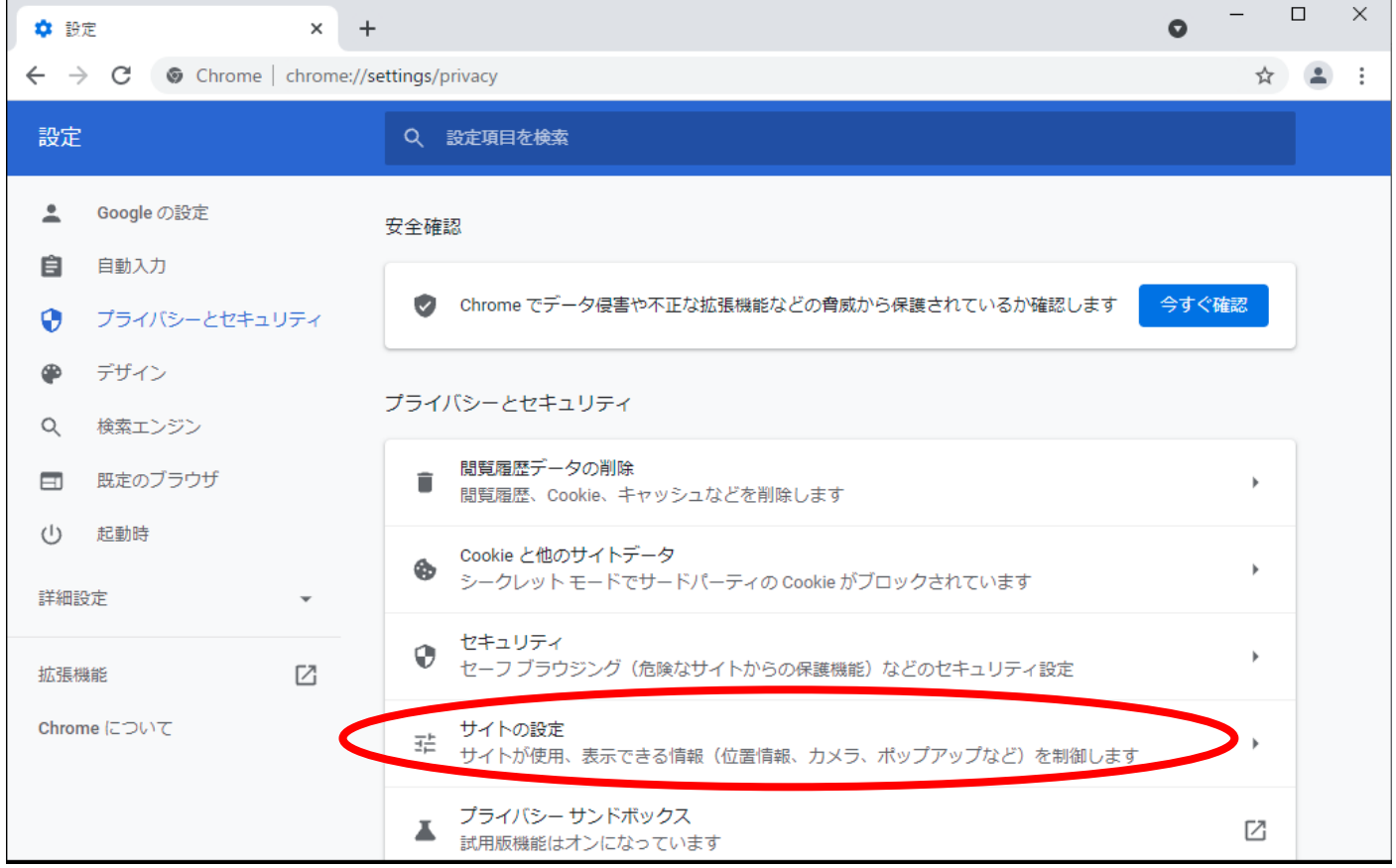

#### 5) 下にスクロールし、「ポップアップとリダイレクト」を押下します。

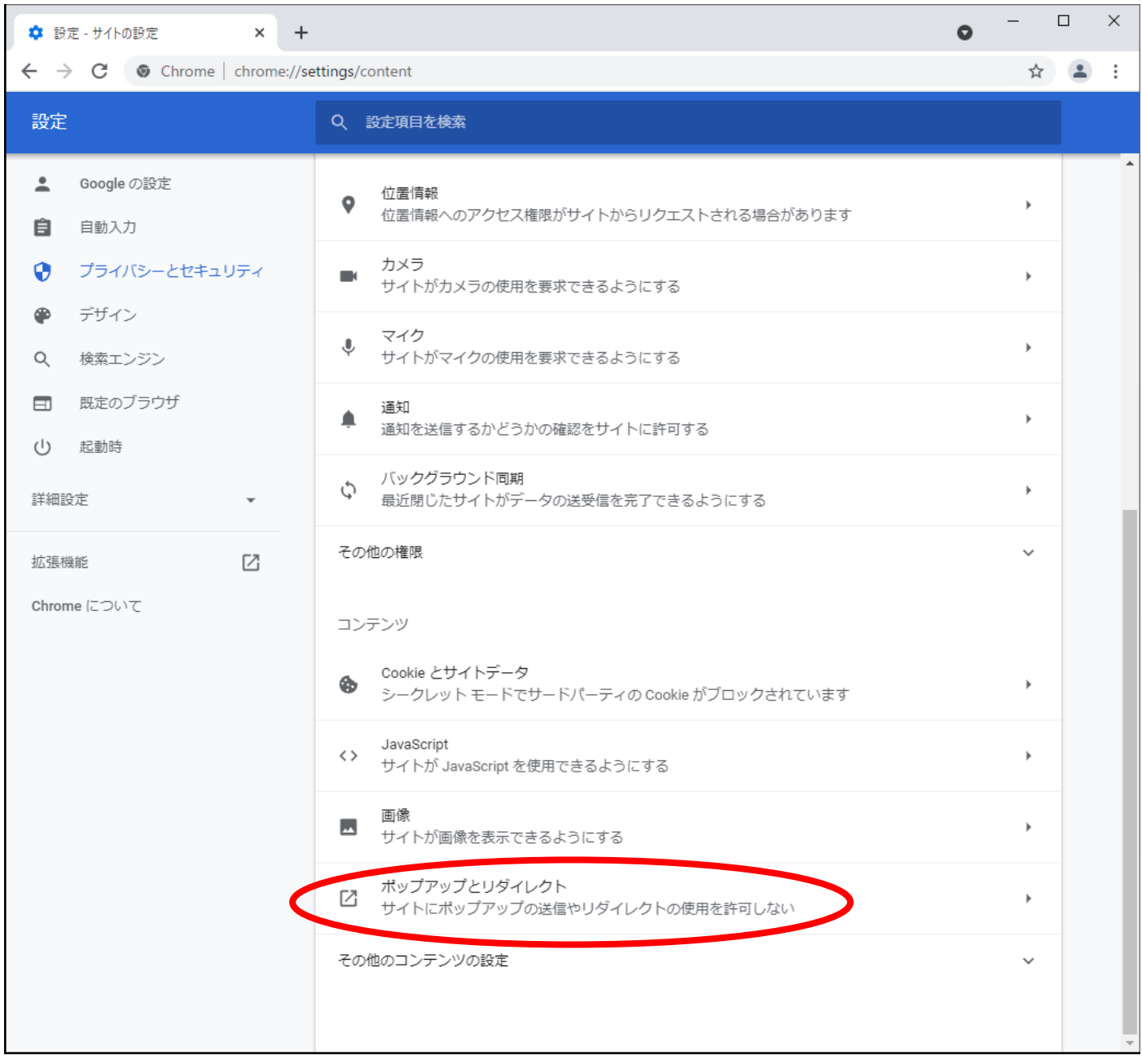

6) 「デフォルトの操作」で「サイトにポップアップの送信やリダイレクトの使用を許可しない」 が選択されている場合、「ポップアップの送信やリダイレクトの使用を許可するサイト」欄 の「追加」を押下します。

(「デフォルトの操作」で「サイトがポップアップを送信したりリダイレクトを使用したりできるようにする」 が選択されている場合は、12 ページ目の「2.2 [電子入札補助アプリの設定」](#page-11-0)の作業に進んでください)

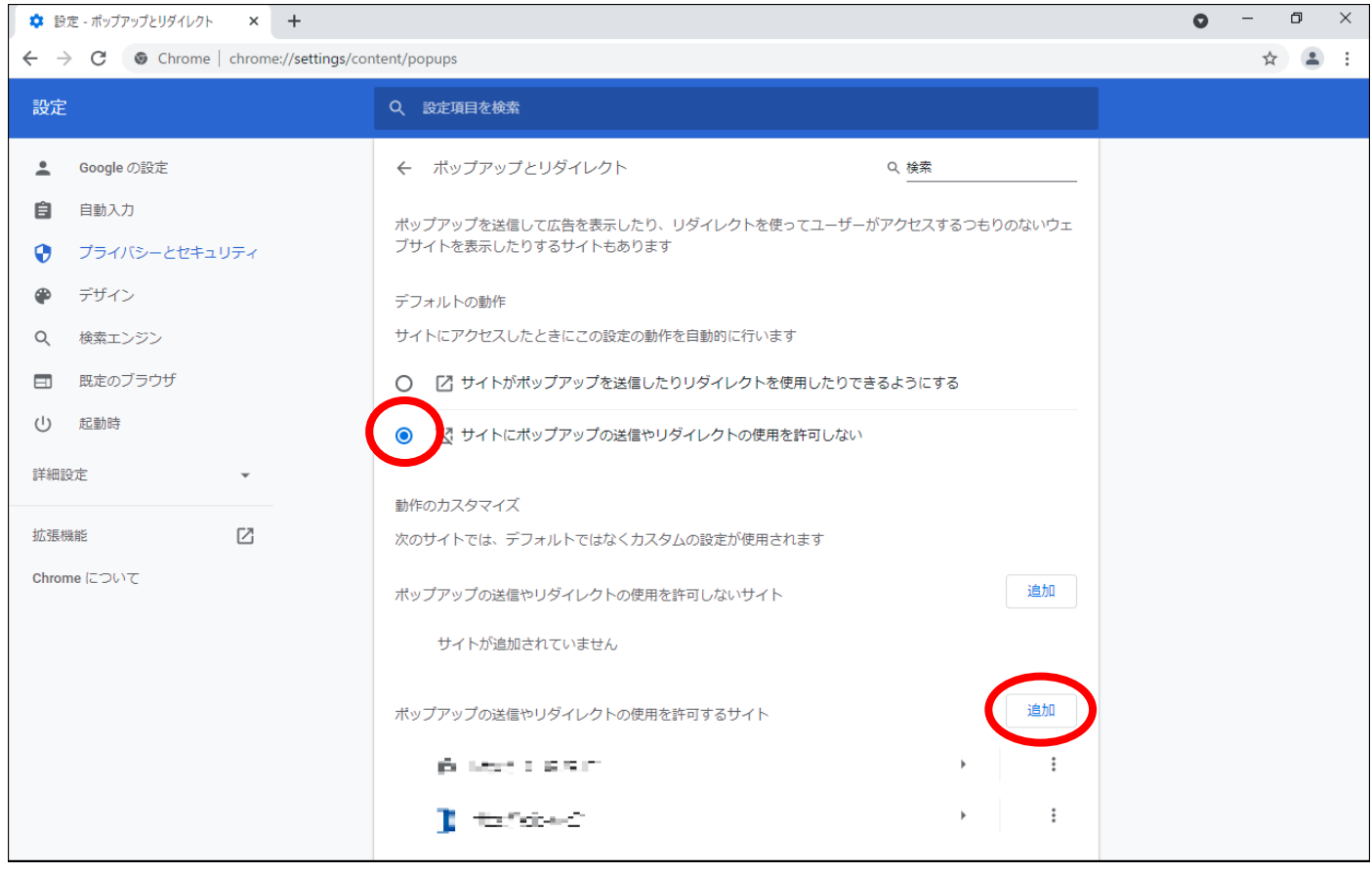

7) 「サイトの追加」という画面が表示されます。 「サイト」の欄に「https://water.efftis.jp」と入力し、「追加」ボタンを押下します。

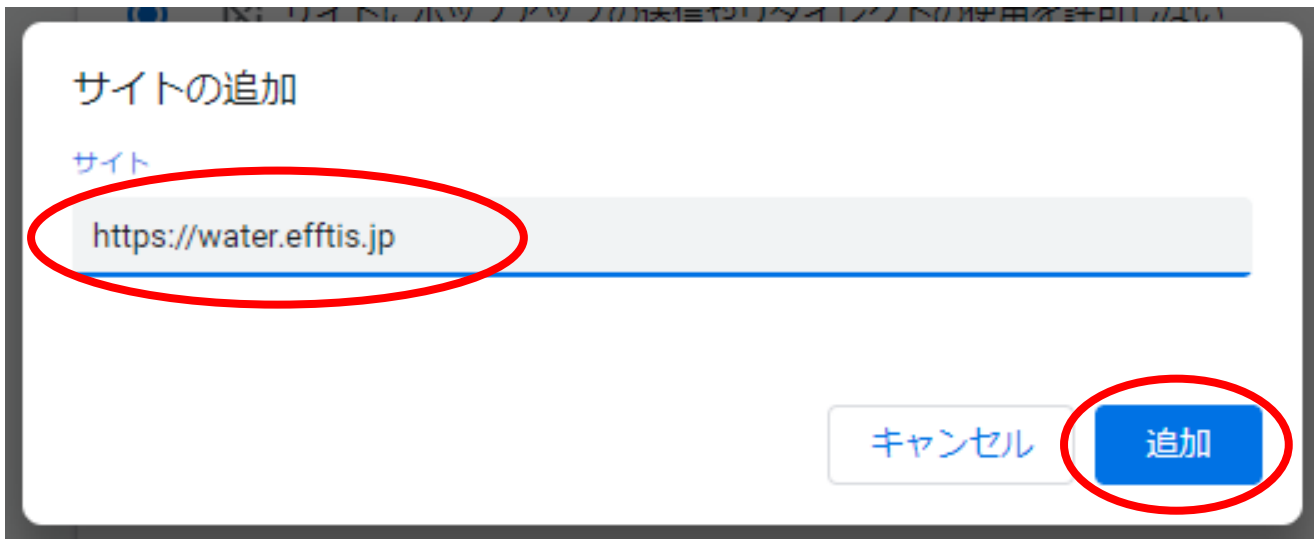

#### 8) 「ポップアップの送信やリダイレクトの使用を許可するサイト」の欄に、 「https://water.efftis.jp」と表示されたら設定完了です。 「設定」の画面を、×ボタンで閉じます。

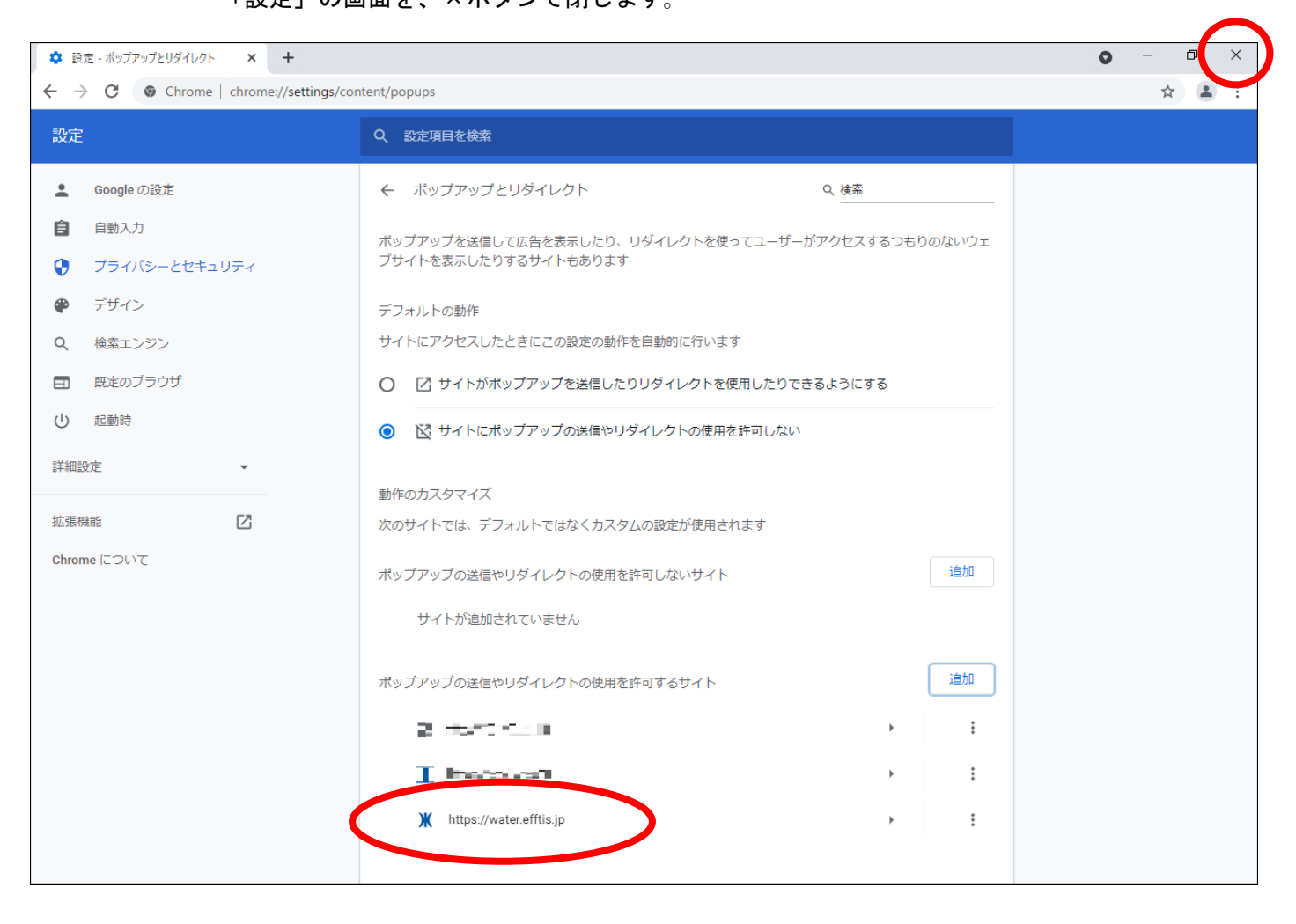

#### 以上で、「ポップアップブロックの設定解除」の追加の操作は完了です。

## <span id="page-11-0"></span>2.2 電子入札補助アプリの設定

# https://water.efftis.jp

電子入札補助アプリの許可 URL リストに上記 URL を追加して下さい。

### ■設定方法

電子入札補助アプリのインストールを行ってください。 すでにインストールをされている方はバージョンを最新のものにしてください。

電子入札補助アプリがインストールされていること、最新バージョンであることを確認後、 アプリの許可 URL リストに設定を追加してください。

設定方法は IC カードを購入した認証局にお問い合わせください。

※電子入札補助アプリについてのご質問は当ヘルプデスクではご回答できかねます。